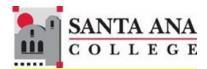

## Self-Service

### **Grade Submission**

Rancho Santiago Community College District, Santa Ana College

#### 1. SIGN IN

You can access Self-Service using this link <a href="http://sac.edu/selfservice">http://sac.edu/selfservice</a>. -- OR --

Go to the Santa Ana College website and click SELF-SERVICE on the top menu.

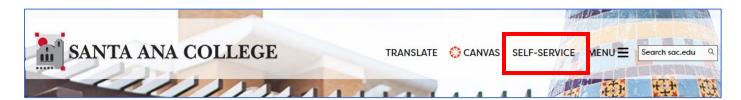

You will be redirected to the Sign In page for RSCCD Single-Sign On. Enter your RSCCD credentials and click "Sign In".

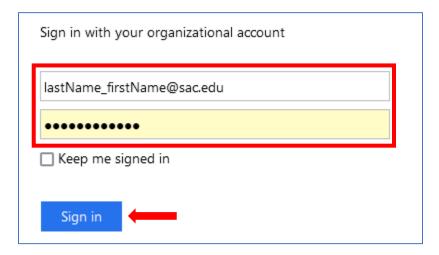

#### 2. SELF-SERVICE DASHBOARD

Once you are signed in, you will be taken to the Self-Service dashboard. Click on the "Faculty" tile.

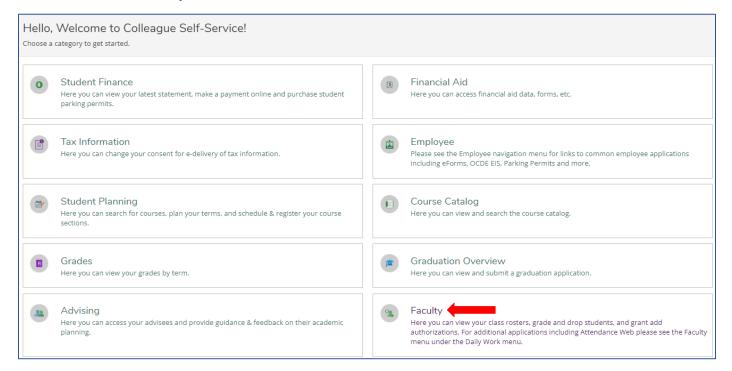

### 3. COURSE SECTIONS

Sections that you are teaching are organized by terms. Scroll to find the section that you want to grade and click on it.

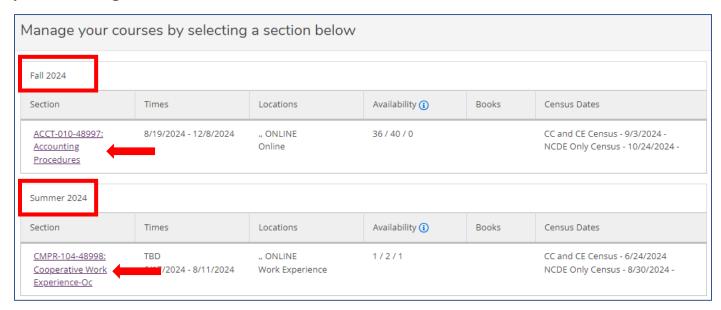

#### By default, your roster will be displayed at the bottom of the Section Details.

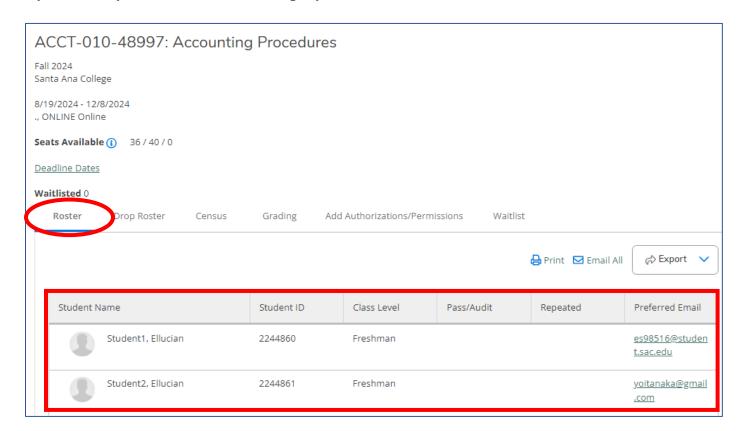

### 4. GRADING

Faculty can post grades either individually for each student or for the entire class at once. Once grades are posted, they cannot be edited. However, faculty can log in later to complete grading for any remaining students.

A grading completion notification email will be sent to faculty once grades have been posted for all students in the class. If grading is not fully completed, no notification email will be sent for that class.

### Go to the "Grading" tab, then click on "Final Grade" tab.

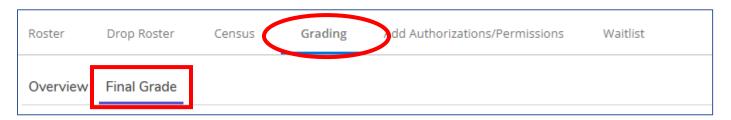

# Choose a grade for each student in the "Final Grade" column, then click the "Post Grade" button.

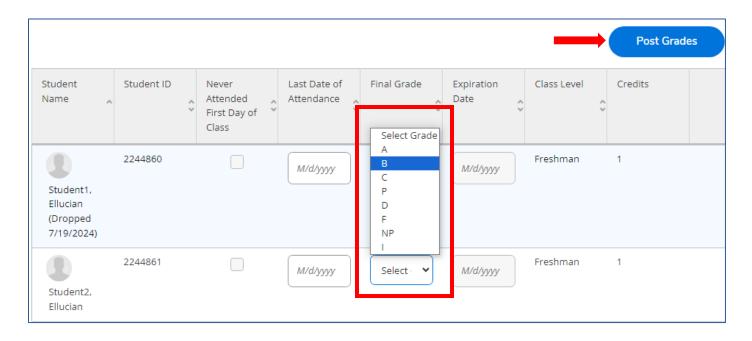

# If you are going to give your student a grade of 'F', you also need to enter a Last Date of Attendance for the student too.

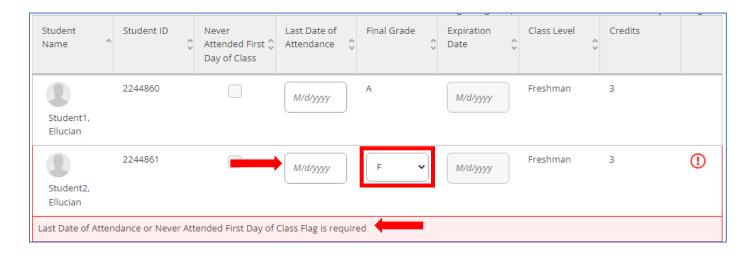

### You will see a confirmation pop-up. Click on "Post Grades" to confirm.

| Confirm grade posting                                                       |             |
|-----------------------------------------------------------------------------|-------------|
| Grades cannot be modified after they are posted.                            |             |
| 2 grade(s) will be posted                                                   |             |
| Please confirm that the grades you entered are correct before posting them. |             |
| Cancel                                                                      | Post Grades |

# If grades are successfully posted, they will no longer be editable and the drop-down will disappear.

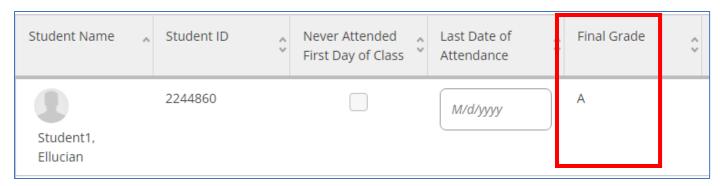

# ONCE GRADES ARE POSTED, FACULTY CANNOT GO BACK AND CHANGE THEM.

- If a grade change is needed, go to <u>www.sac.edu/instructorchange</u> to submit a request for a grade change.
- A grade change form must be completed to change an "I" grade to a letter grade.

#### 5. VIEWING POSTED GRADES

To view posted grades, click on the "Overview" tab.

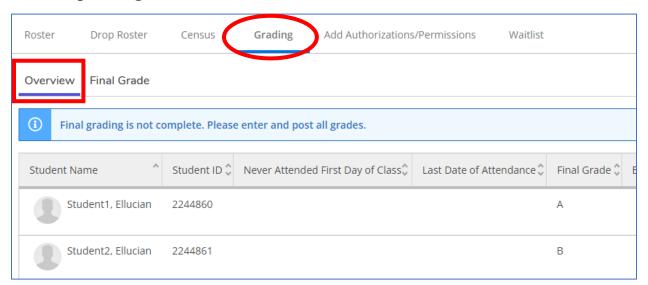